Nr. 2017/22 | 21.07.2017 | Seite 1/4

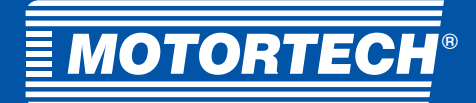

## **Produkt Information**

# **Einstellung von ComAp® WebSupervisor 3.4**

ComAp® WebSupervisor 3.4 wird Ende November eingestellt. Auf den folgenden Seiten wird beschrieben, wie Sie Ihre Einheiten in den neuen WebSupervisor 4.0 übertragen. Darüber hinaus werden die neuen Versionen von WebSupervisor Lite, Pro und On Premises beschrieben.

## **WebSupervisor 4.0** Optionen für die Übertragung der Einheiten aus dem vorherigen WebSupervisor in den neuen WebSupervisor 4.0

Wählen Sie zunächst die WebSupervisor-Version aus und erstellen Sie in WebSupervisor 4.0 ein neues Konto.

Weitere Informationen zu den Versionen und Funktionen von WebSupervisor erhalten Sie unter: https://www.websupervisor.net

### Wenn Sie sich für eine WebSupervisor Pro-Version entscheiden

Die Übertragung aller Benutzer und Einheiten, einschließlich historischer Trenddaten, erfolgt kostenlos. Nehmen Sie Kontakt zu WebSupervisor auf (orders@websupervisor.net).

### Die Datenübertragung umfasst Folgendes:

- Übertragung aller Einheiten, die im vorherigen WSV-Konto registriert sind (außer deaktivierte Einheiten)
- Übertragung aller Benutzer und Links mit Controllern in diesem Konto
- Übertragung aller historischen WSV-Trenddaten

### Die Datenübertragung umfasst Folgendes:

- Übertragung von Links mit Controllern und Benutzern außerhalb des Kontos
	- eine Einheit in diesem Konto ist mit Benutzern außerhalb des Kontos verbunden
	- eine Einheit außerhalb des Kontos ist mit Benutzer in dem Konto verbunden
- Übertragung historischer WSV-Trenddaten, die nicht mit den festgelegten Werten verbunden werden können
- Vorlage im neuen WSV

### Wenn Sie sich für eine WebSupervisor Pro-Version entscheiden

- Sie können die Datenübertragung als Dienst bestellen. Nehmen Sie dazu Kontakt zu WebSupervisor auf (orders@websupervisor.net)
	- Es gelten die gleichen Bedingungen wie oben (im Dienst enthalten/nicht enthalten)
- Sie können die Einheiten und Benutzer manuell übertragen, indem Sie diese im neuen WebSupervisor erneut registrieren – Trenddaten können nicht manuell übertragen werden

<sup>1)</sup> Add-ons sind nur für WebSupervisor Pro- und On Premises-Konten verfügbar.

Hinweis: Wenn Sie Daten aus dem vorherigen WebSupervisor in den neuen übertragen möchten, dürfen KEINE Einheiten oder Benutzer aus dem vorherigen WSV gelöscht werden, bis die Übertragung abgeschlossen ist.

Hogrevestr. 21-23 29223 Celle, Deutschland Telefon: +49 5141 - 93 99 0 Fax: +49 5141 - 93 99 99 www.motortech.de motortech@motortech.de

**MOTORTECH GmbH VERTEILER MOTORTECH AMERICAS, LLC** 1400 Dealers Avenue, Suite A New Orleans, LA 70123 Telefon: +1 504 355 4212 Fax: +1 504 355 4217 www.motortechamericas.com info@motortechamericas.com

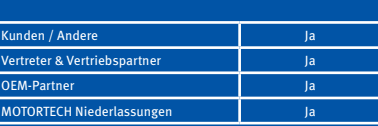

# Sales & Service Bulletin **Blue Bulletin Blue Bulletin Blue Bulletin Blue Bulletin Blue Bulletin Blue Bulletin**

Nr. 2017/22 | 21.07.2017 | Seite 2/4

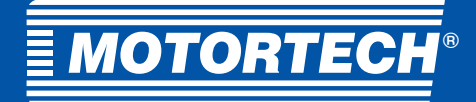

## **Produkt Information**

# **WebSupervisor 4.0**

## Manuelle Übertragung der Einheiten aus dem vorherigen WebSupervisor in den neuen

Der Vorgang für die Übertragung einer Einheit entspricht der Registrierung einer neuen Einheit im neuen WebSupervisor.

Führen Sie dafür die folgenden Schritte aus:

- Deaktivieren<sup>1)</sup> Sie eine Einheit im vorherigen WebSupervisor 3.4
	- Melden Sie sich bei WebSupervisor 3.4 als Administrator an • Wechseln Sie zum Abschnitt "Konfiguration/Einheitsabschnitt bearbeiten"
		- (https://websupervisor.comap.cz/genset/edit) siehe Bild unten
		- Suchen Sie die Einheit, die Sie in den neuen WSV übertragen möchten und klicken Sie darauf
		- Setzen Sie den Statut der Einheit auf "Deaktivieren" siehe Bild unten
		- Speichern Sie die Einstellungen
		- Der Status der Einheit wechselt zu "deaktiviert" (ein graues Symbol) und die Einheit kommuniziert nicht mehr mit WebSupervisor 3.4

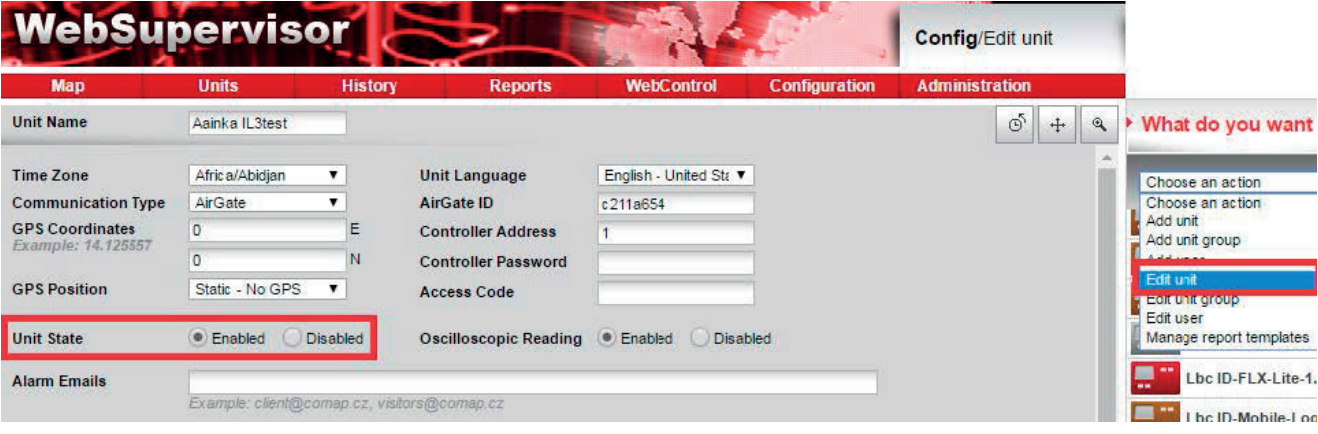

- Öffnen Sie die neue WebSupervisor 4.0-Seite (https://www.websupervisor.net//#/login)
	- Melden Sie sich an (wenn Sie bereits über ein Konto verfügen, andernfalls registrieren Sie sich jetzt)
	- $-$  Navigieren Sie zu "Einstellungen/Einheiten/Neuen Einheitsabschnitt hinzufügen"
	- (https://www.websupervisor.net//#/settings/unit/new)
	- Füllen Sie die obligatorischen Felder aus (mit Sternchen)
	- Speichern Sie die Einstellungen
- Die Einheit ist nun im neuen WebSupervisor gespeichert und kann verwendet werden.
- Deaktivieren Sie den vorherigen WebSupervisor 3.4., nachdem Sie die neue Einheit im neuen WSV erfolgreich getestet haben (wenn die Einheit nicht bereits deaktiviert ist). Wenn Sie sie löschen, können keine historischen Daten der Einheit in das neue WSV übertragen werden, wenn Sie dies zu einem späteren Zeitpunkt anfordern.

1) Dies ist nicht erforderlich, wenn eine Einheit über mehrere Kommunikationsslots verfügt – geben Sie einfach an, ob Sie Airgate für Anschlüsse verwenden oder die Einheit über IB-NT angeschlossen bzw. mit einem integrierten Anschluss ausgestattet ist. Diese Einheiten verfügen über 2 Airgate-Slots für die Kommunikation. Dabei kann eine Einheit gleichzeitig in beiden WSV ausgeführt werden.

**MOTORTECH GmbH VERTEILER MOTORTECH AMERICAS, LLC** Hogrevestr. 21-23 29223 Celle, Deutschland Telefon: +49 5141 - 93 99 0 Fax: +49 5141 - 93 99 99 www.motortech.de motortech@motortech.de

1400 Dealers Avenue, Suite A New Orleans, LA 70123 Telefon: +1 504 355 4212<br>Fax: +1 504 355 4217 Fax: +1 504 355 4217 www.motortechamericas.com info@motortechamericas.com

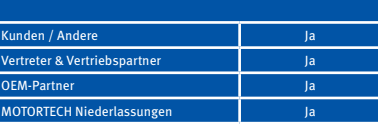

# Sales & Service Bulletin **Blue Bulletin BLACE**

Nr. 2017/22 | 21.07.2017 | Seite 3/4

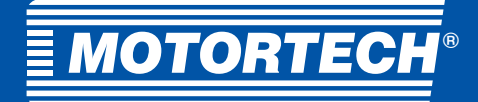

## **Produkt Information**

### Hinweise:

- Im Rahmen der manuellen Übertragung von Einheiten ist die Übertagung von historischen Trenddaten und Links zwischen Benutzern und Einheiten nicht möglich. Diese müssen erneut festgelegt werden, nachdem die Einheit registriert wurde.
- Wenn eine Einheit in beiden WSV gleichzeitig registriert ist, ist u. U. kein freier Slot für die Verbindung mit anderen ComAp SW-Tools wie Genconfig / InteliMonitor usw. vorhanden. Beide Kommunikationsslots können mit WebSupervisor besetzt werden.

# **Vergleich der WebSupervisor 4.0-Versionen**

### WebSupervisor-Versionen:

- WebSupervisor Lite
- WebSupervisor Pro (zahlungspflichtig)
- WebSupervisor On Premises (zahlungspflichtig)

### Standardmerkmale

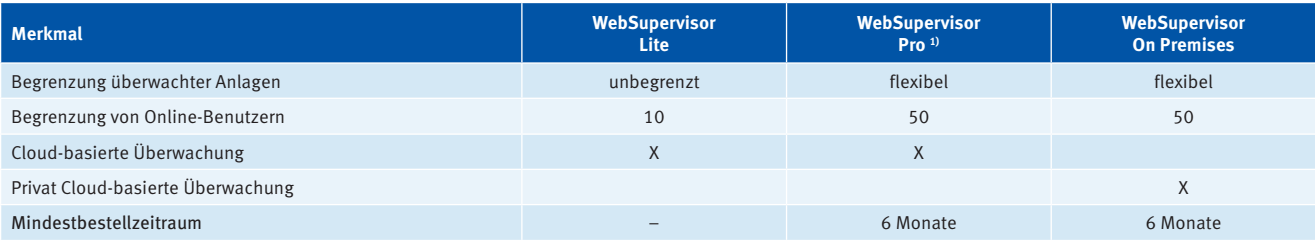

<sup>1)</sup> 3-monatige Testversion

### Anwendung

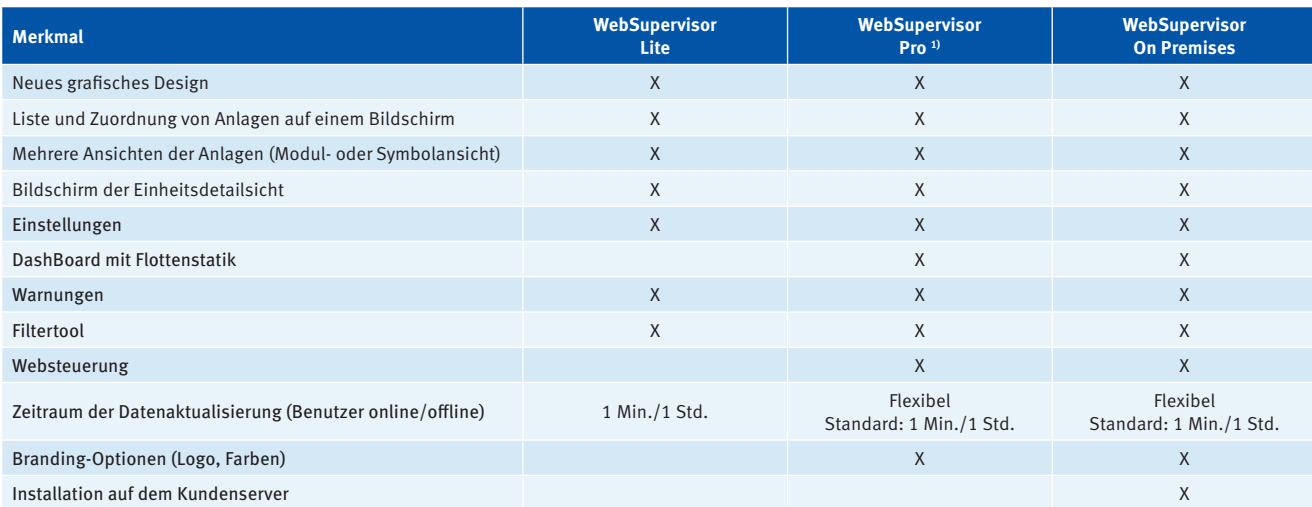

Hogrevestr. 21-23 29223 Celle, Deutschland Telefon: +49 5141 - 93 99 0 Fax: +49 5141 - 93 99 99 www.motortech.de motortech@motortech.de

**MOTORTECH GmbH VERTEILER MOTORTECH AMERICAS, LLC** 1400 Dealers Avenue, Suite A New Orleans, LA 70123 Telefon: +1 504 355 4212 Fax: +1 504 355 4217 www.motortechamericas.com info@motortechamericas.com

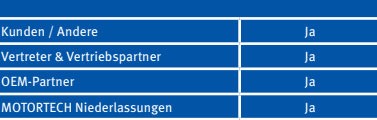

# Sales & Service Bulletin **Blue Bulletin Blue Bulletin Blue Bulletin**

Nr. 2017/22 | 21.07.2017 | Seite 4/4

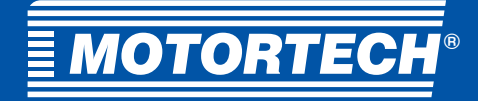

## **Produkt Information**

### Datenprotokoll

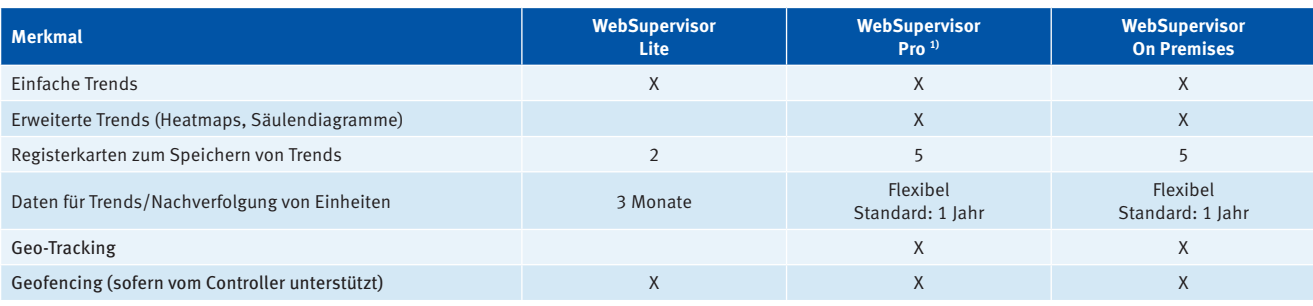

### Berichte

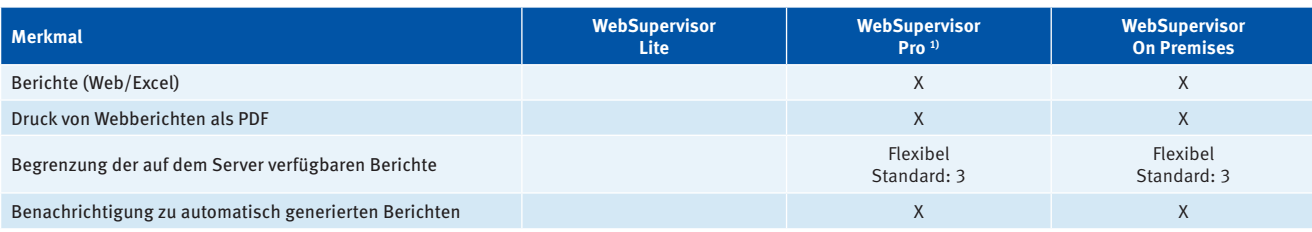

### Interaktion mit dem Controller

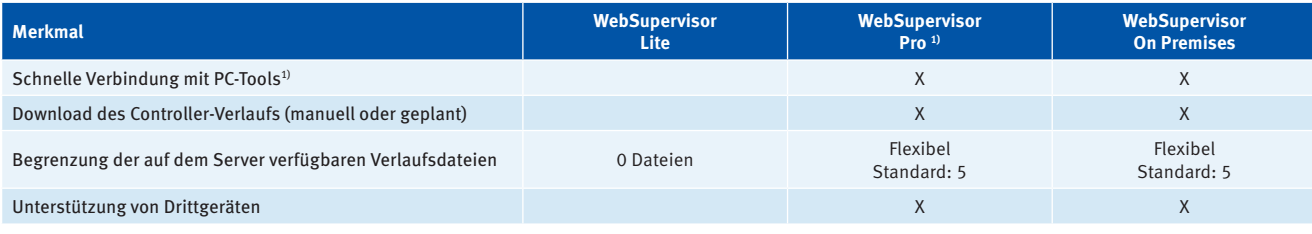

<sup>1)</sup> Verfügbar ab Version 4.1

### Add-ons<sup>1)</sup>

- Kunden-URL
- Anpassung der Detailansicht bei Bedarf
- Anpassung der Berichtsvorlage bei Bedarf
- API Integration mit Geschäftssystemen (CRM, ERP usw.)
- Aktualisierung der Änderung des Datenzeitraums
- Erweiterung der Datenspeicherung
- Begrenzung der Berichts-/Verlaufsdatenerweiterung
- Erweiterung von Online-Benutzern (gleichzeitig angemeldete Benutzer)

1) Add-ons sind nur für WebSupervisor Pro- und On Premises-Konten verfügbar.

**MOTORTECH GmbH VERTEILER MOTORTECH AMERICAS, LLC** Hogrevestr. 21-23 29223 Celle, Deutschland Telefon: +49 5141 - 93 99 0 Fax: +49 5141 - 93 99 99 www.motortech.de motortech@motortech.de

1400 Dealers Avenue, Suite A New Orleans, LA 70123 Telefon: +1 504 355 4212 Fax: +1 504 355 4217 www.motortechamericas.com info@motortechamericas.com

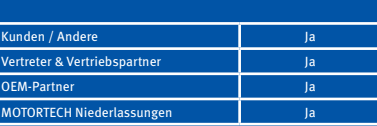